新規導入編

TREND-CORE VR を新規にセットアップする手順を解説します。

セットアップ前に、すべての Windows Update を完了しておいてくだ さい。Windows Update されていないコンピューターにセットアップし た場合、正常動作しない可能性があります。

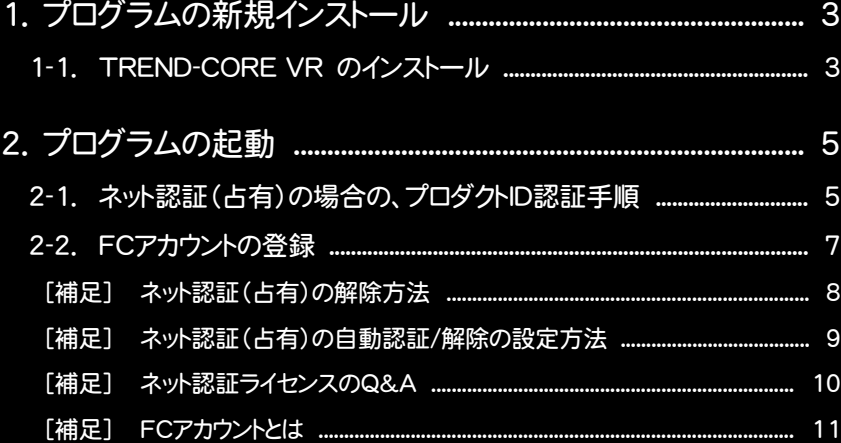

#### Check セットアップの前に確認してください

- ・ セットアップするには、「コンピューターの管理者(アドミニストレータ)」権限 のアカウントでログオンしている必要があります。
- ・ セットアップ中にコンピューターの再起動が必要な場合があります。起動中 のプログラムがあれば、終了しておきます。
- ・ お使いのウィルス対策ソフトによっては、セットアップ時に警告メッセージが 表示される場合があります。このような場合には、ウィルス対策ソフトなどの 常駐プログラムを一時的に終了してから、セットアップを行ってください。

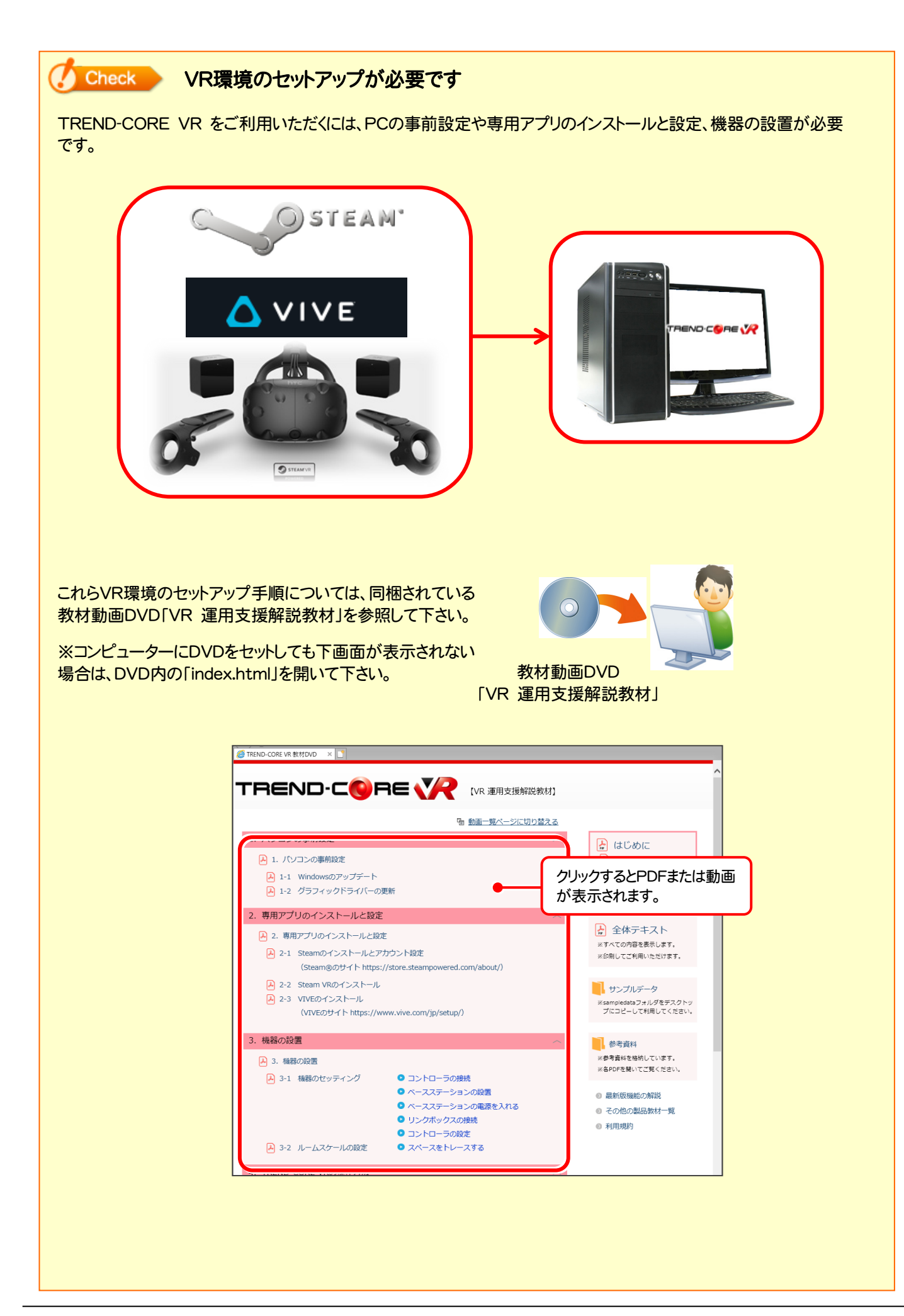

# 1 プログラムの新規インストール

## 1-1. TREND-CORE VR のインストール

TREND-CORE VR を新規インストールします。

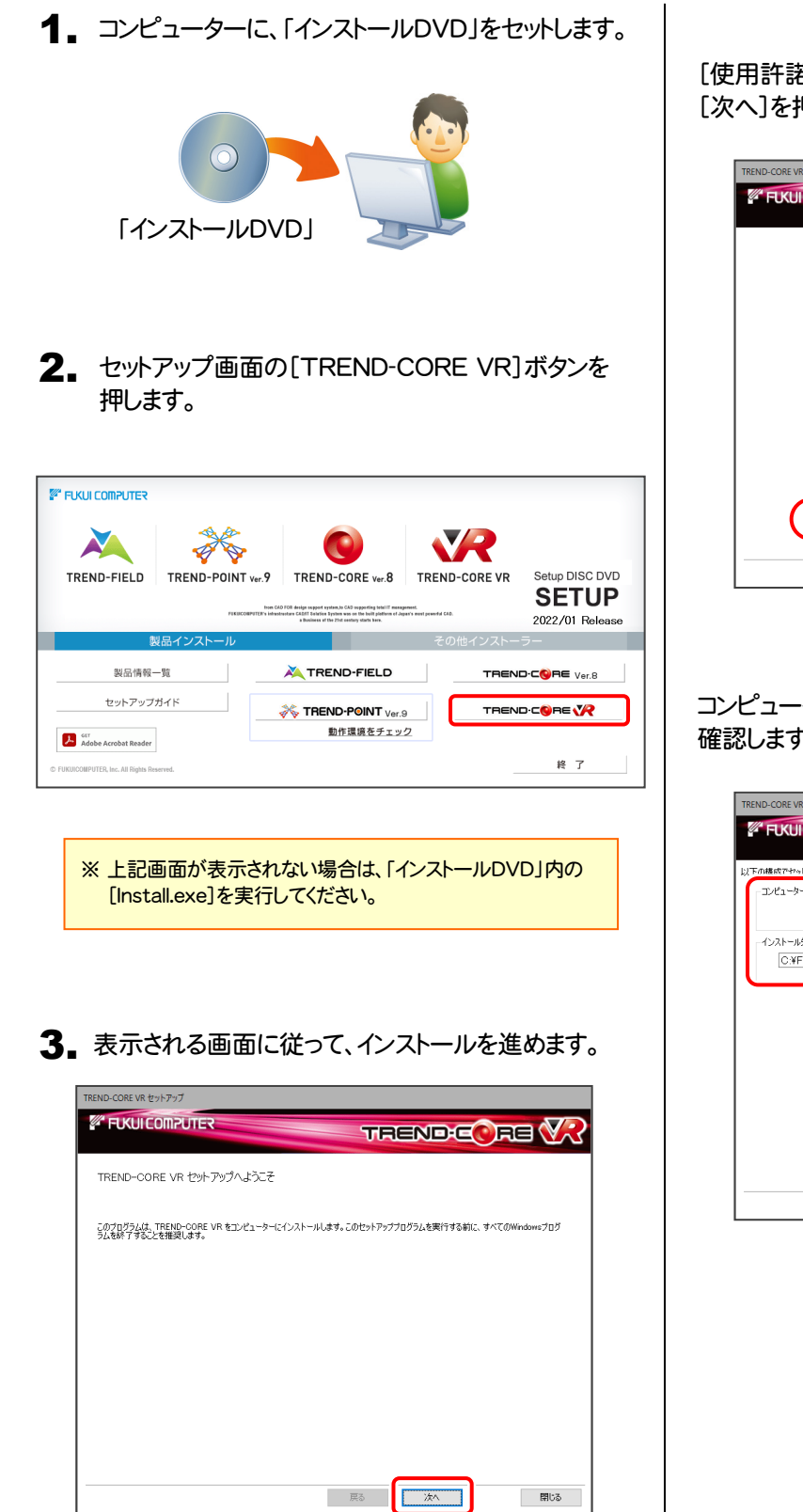

[使用許諾契約の全条項に同意します]を選択して [次へ]を押します。

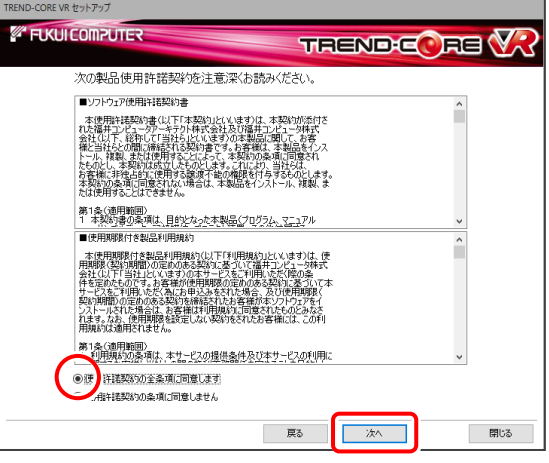

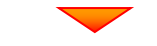

コンピューターの時計とインストール先フォルダーを 確認します。必要があれば、変更してください。

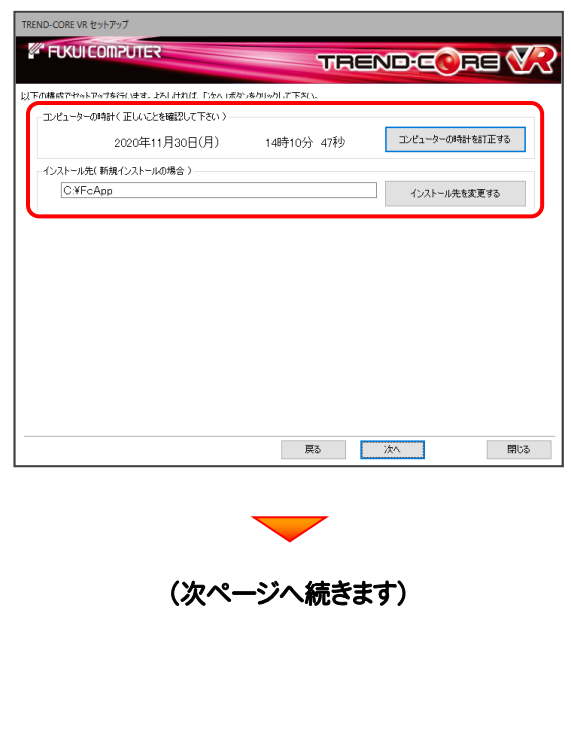

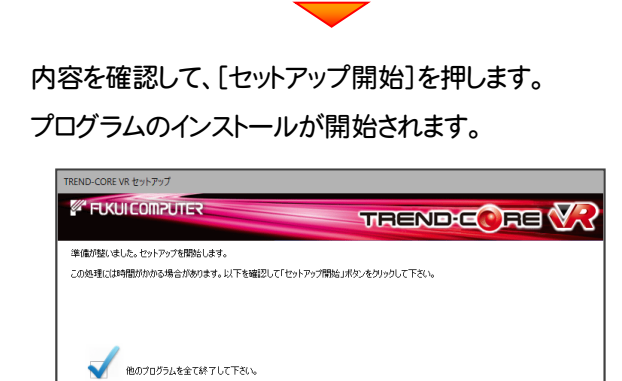

「ウイルス対策プログラム」により正しいセットアップが阻害される場合があります。<br>対応方法は「ウィルス対策プログラム」のヘルプを参照するか、管理者へご相談ください。 -<br>ノートパソコンの場合、電源アダプターを接続して下さい。また、終了まで開けないで下さい。

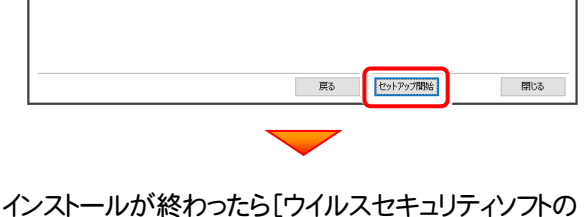

誤認識について]を確認します。

確認後、[上記内容について了承します。]をチェックして [完了]を押します。

再起動が必要な場合は、再起動してください。

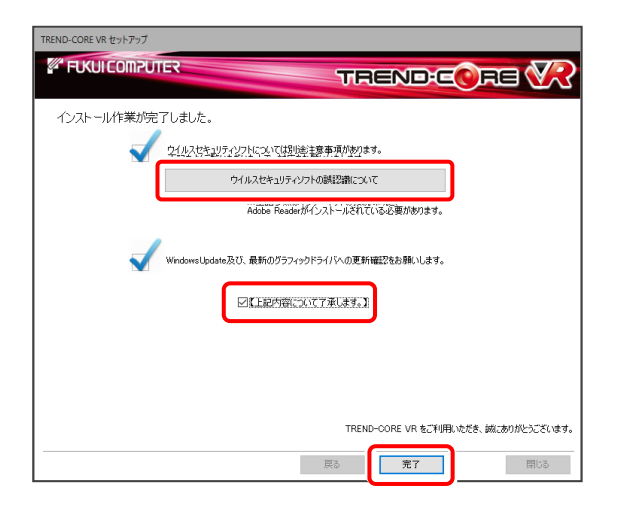

#### ウイルスセキュリティソフトの誤認識について

ウイルスセキュリティソフトの誤認識により、TREND-CORE VR が正常に動作しない場合があります。

誤認識を防ぐためには、セキュリティソフト側で「検出の除外」を設定する必要がある場合があります。

「検出の除外」の設定手順については、[ウイルスセキュリティソフトの誤認識について]ボタンから表示される資料を 参考にしてください。

> プログラムの新規インストールは完了です。 続いて 次ページ「2.プログラムの起動」に進みます。

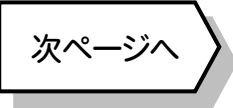

# 2 プログラムの起動

インストールを終えたら、プログラムを起動します。

- デスクトップの[TREND-CORE VR]のアイコンを 1. ダブルクリックして起動します。
- 2. プロダクトID認証のメッセージが表示された場合は、 [はい]を押してプロダクトIDの認証をおこないます。

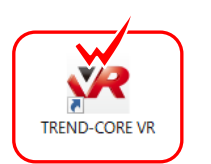

ネット認証ライセンスの設定を表示し、認証を行いますか??

福井コンピュータネット認証ライセンス

 $\sqrt{N}$ 

プロダクト I D認証がされていません。

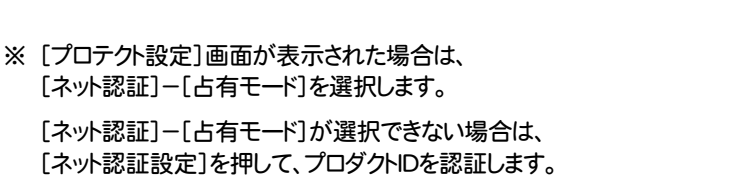

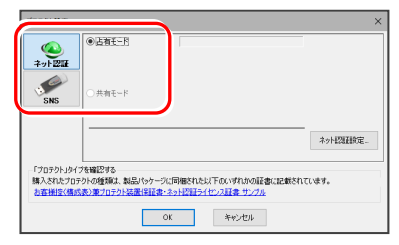

## 2-1. ネット認証(占有)の場合の、プロダクトID認証手順

※ ネット認証ライセンス(占有)のお客様のみ、おこなってください。

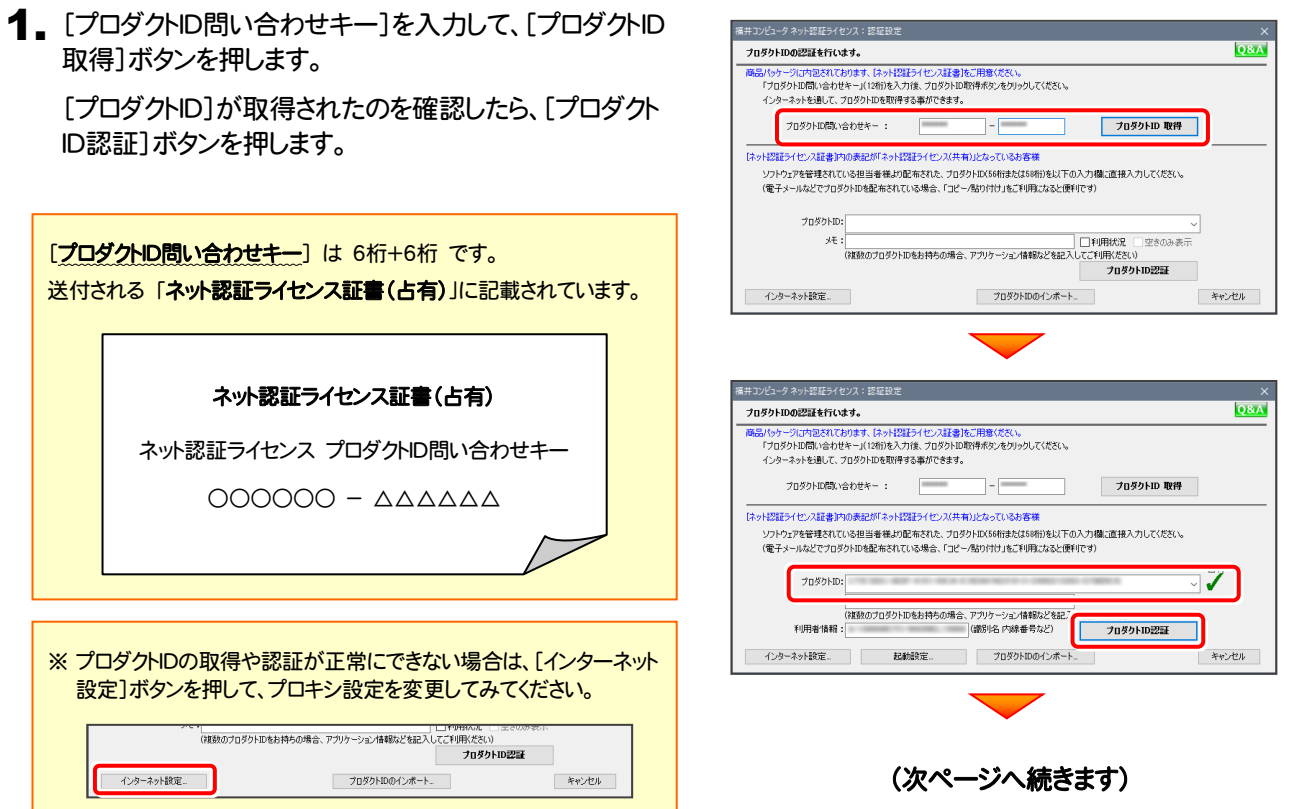

2. 「ライセンスの認証と解除の設定」画面が表示されます。

お客様のご利用環境に合わせて、「自動認証時の設定」と 「自動解除時の設定」を設定してください。

#### 自動解除は、以下の様な使用方法の時に設定します

事務所内など、常時インターネット接続が可能な環境で使用して おり、

- ・ 複数人でライセンスを使用する場合。
- ・ 他のコンピューターでもライセンスを使用する場合。
- ・ 商品構成の異なるプロダクトIDを、都度切り替えて使用する 場合。
- ※ 自動解除の設定は、お客様のご判断でご使用ください。

選択を終えたら、[OK]ボタンを押します。

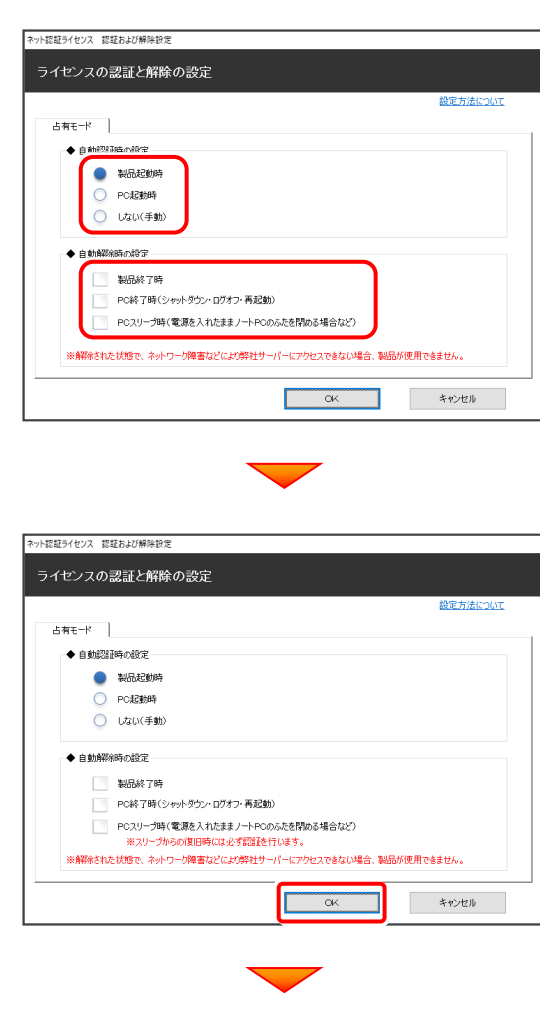

利用者情報を入力して登録してください。

[利用者情報] は、プロダクトロの利用状況(誰が使用している か、どのコンピューターで使用されているか等)を確認する際に 利用されます。

内線番号やニックネーム、コンピューターの識別名などを入力 してください。

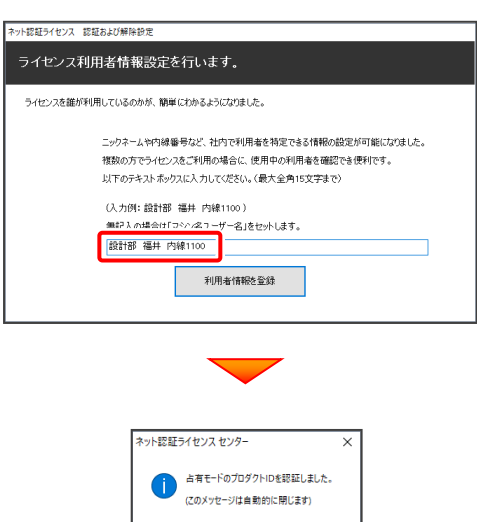

ネット認証ライセンス(占有)のプロダクトIDが認証されます。 続いて、次ページ「2-2. FCアカウントの登録」に進みます。

 $\sqrt{\frac{1}{1-\alpha^2}}$ 

## 2-2. FCアカウントの登録

FCアカウントを登録していただくと、最新版プログラムの取得、保守契約特典、ライセンス管理等、様々なサービスがご利用 いただけます。

※ FCアカウントのご利用には、インターネットに接続できる環境が必要です。

1. FCアカウントの新規アカウント作成画面が表示された場合は、以下の手順で登録してください。

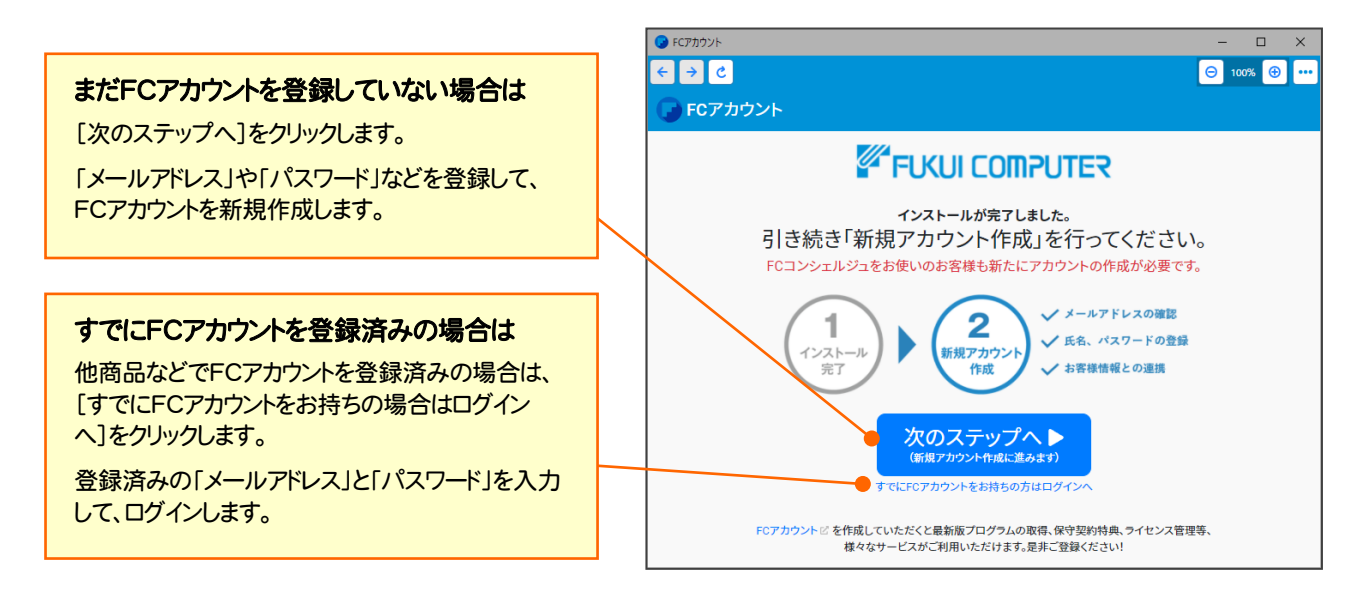

以上で TREND-CORE VR の新規導入は完了です。

## [補足] ネット認証(占有)の解除方法

同じネット認証ライセンス(占有)のプロダクトIDを、他のユーザー または他のコンピューターで使用したい場合は、ネット認証を解除 する必要があります。

手動でネット認証ライセンスを解除する場合は、以下の手順で 解除してください。

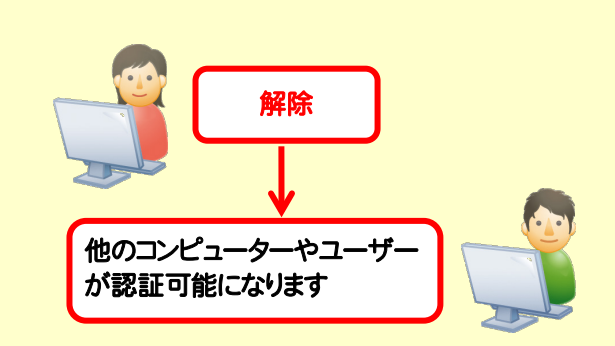

メモ·展歴編集... Q&A

詳細

**開じる** 

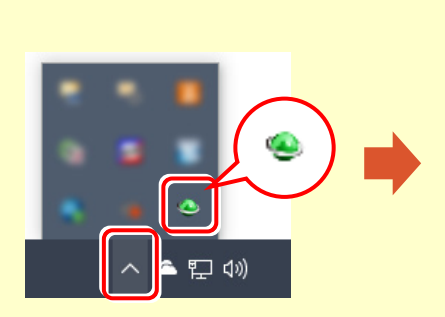

画面右下のタスクバーの通知領域のアイコンから、 「FCネット認証ライセンスセンター」を起動します。

ネット認証ライセンスの設定画面が表示されます。 [解除]を押すとネット認証が解除されます。

**マンス**<br>マンス記を解除し、他のPC/ユーザーでプロダクトIDを使用できるようにします。

認証有効期限 2018/06/24 11:43

認証の有効期限の更新や、再認証を行います。

|<br>|福井コンピュータネット認証ライセンス:設定:

インターネット設定... | 追加認証... | プロダクトIDのインポート...

起動設定...

占有モード

 $T<sub>0</sub>qq<sub>0</sub>$  kin :

-<br>- プロダクトID認証

( 認 証 更新

## [補足] ネット認証(占有)の自動認証/解除の設定方法

現在設定されているネット認証ライセンス(占有)の自動解除と自動認証の設定を変更したい場合は、以下の方法で 設定を変更します。

画面右下のタスクバーの通知領域のアイコンから、 [起動設定]を押します。 「FCネット認証ライセンスセンター」を起動します。

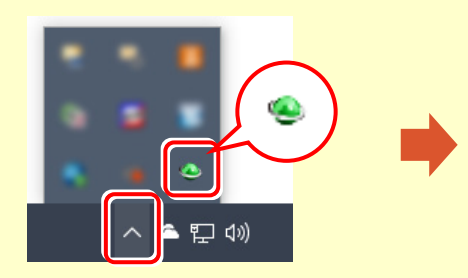

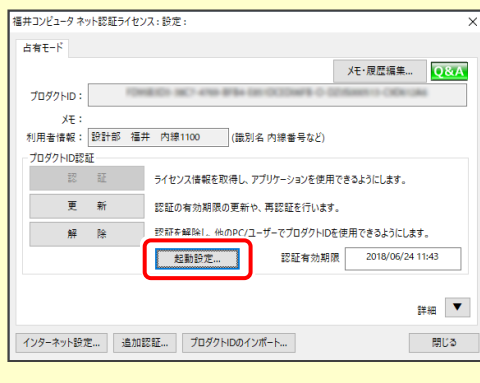

または

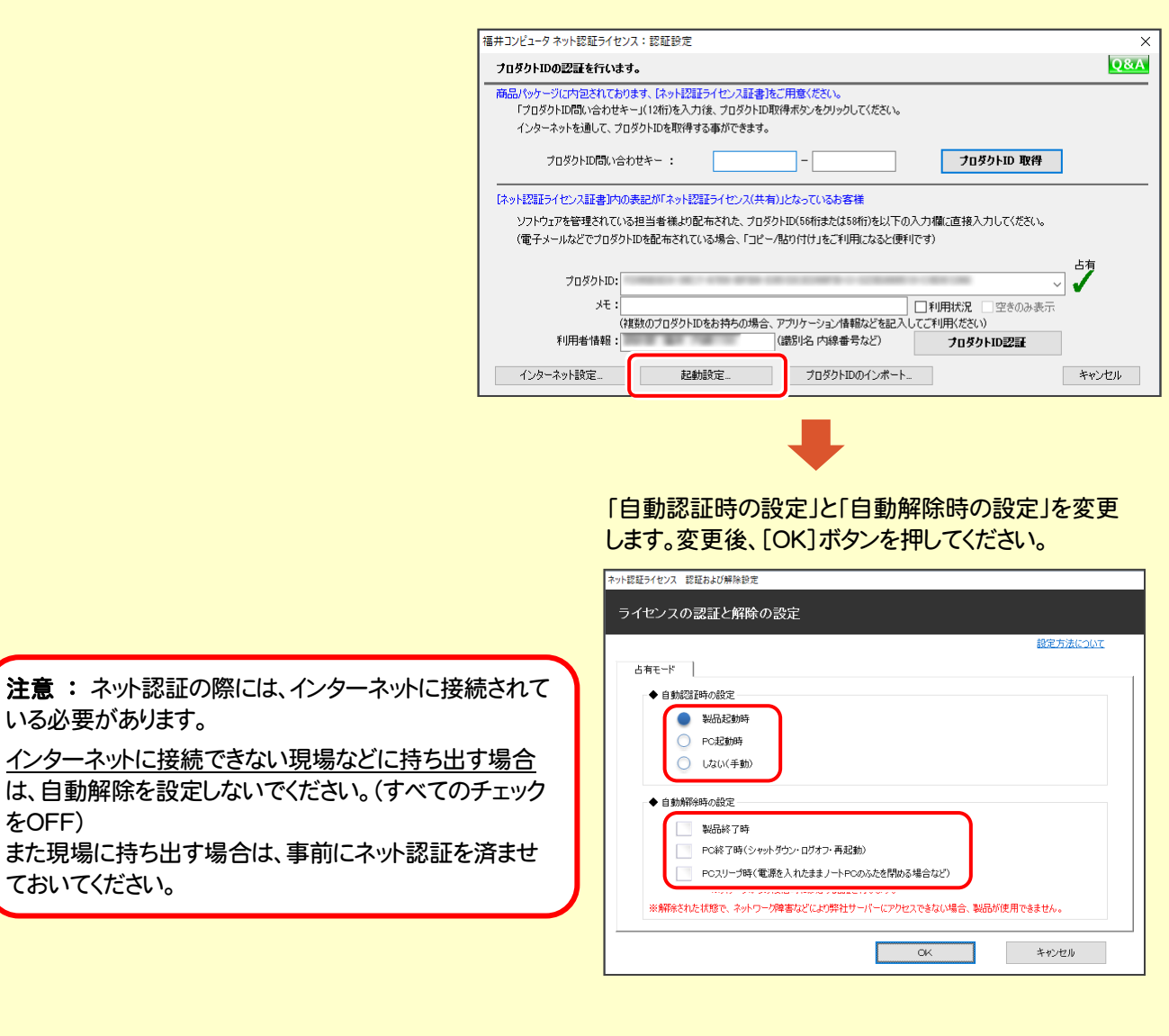

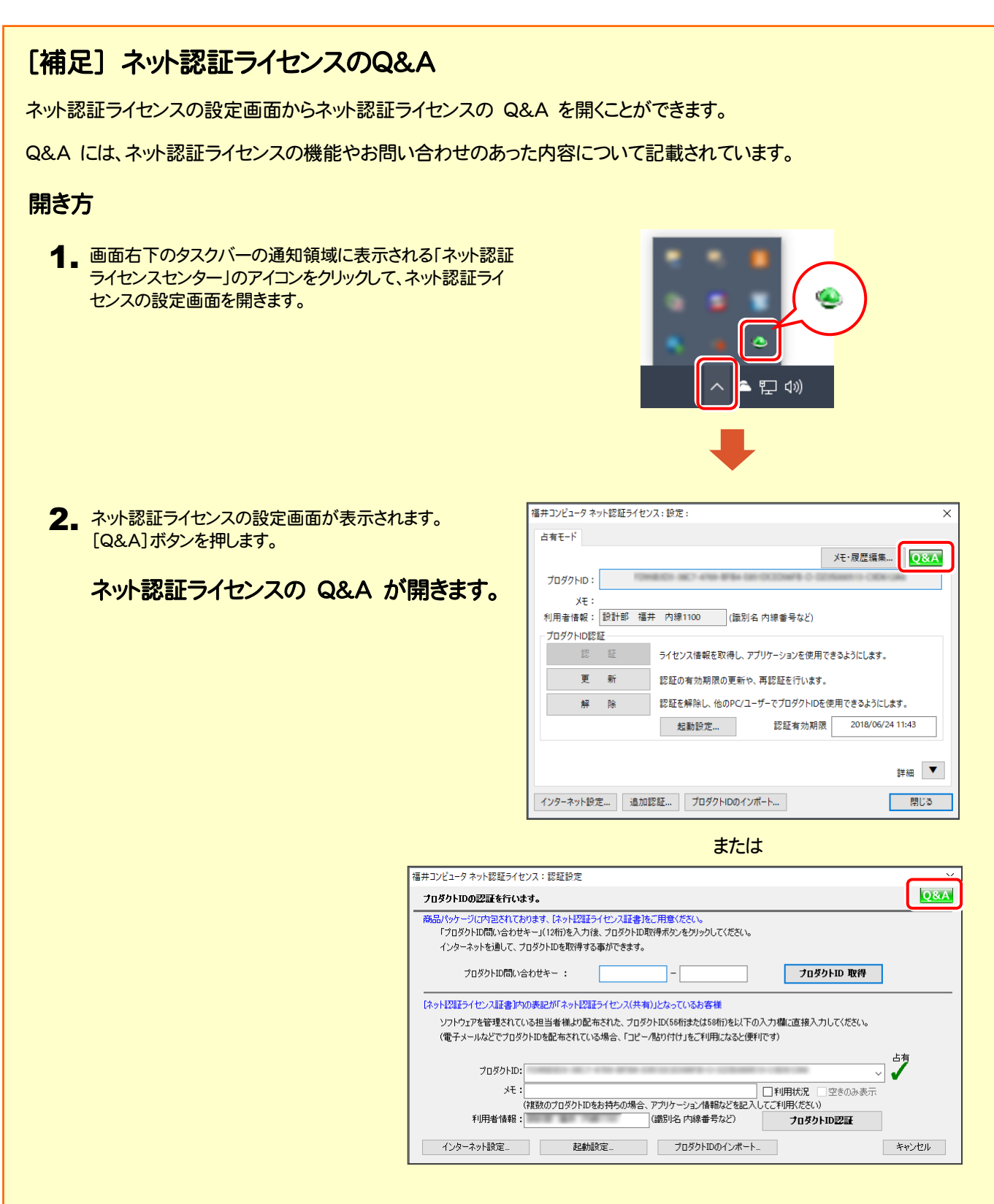

## [補足] FCアカウントとは

「FCアカウント」では、下記をはじめとした様々な機能がお使いいただけます。

#### 製品のアップデート

CAD製品のアップデートプログラムの提供や ライセンスの更新、再セットアップ用ファイルの ご提供などがご利用いただけます。

### 保守サポートサービスのご利用

保守サポートサービス「FCメンバーシップ」の ご契約情報確認・各種お手続き・ご契約特典 などの様々機能がご利用いただけます。

※ すべての機能を利用するには、インターネット接続環境が必要です。 ※ 画面は予告なく変更される場合がございます。

#### 「FCアカウント」を起動させるには

デスクトップのアイコン、または画面右下のタスクバーの 通知領域のアイコンから、「FCアカウント」を起動します。

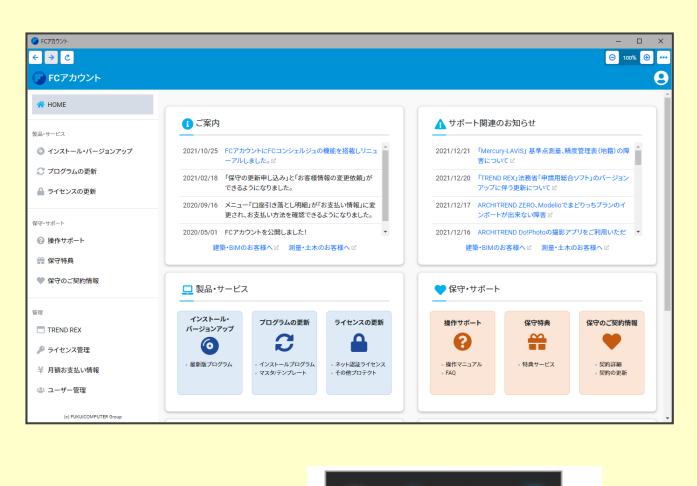

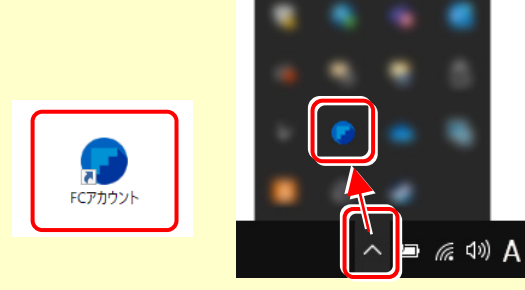